## Signing Up on Your New HOA Website

**Step 1:** Click "Not a Member Yet?" in the Member Login box.

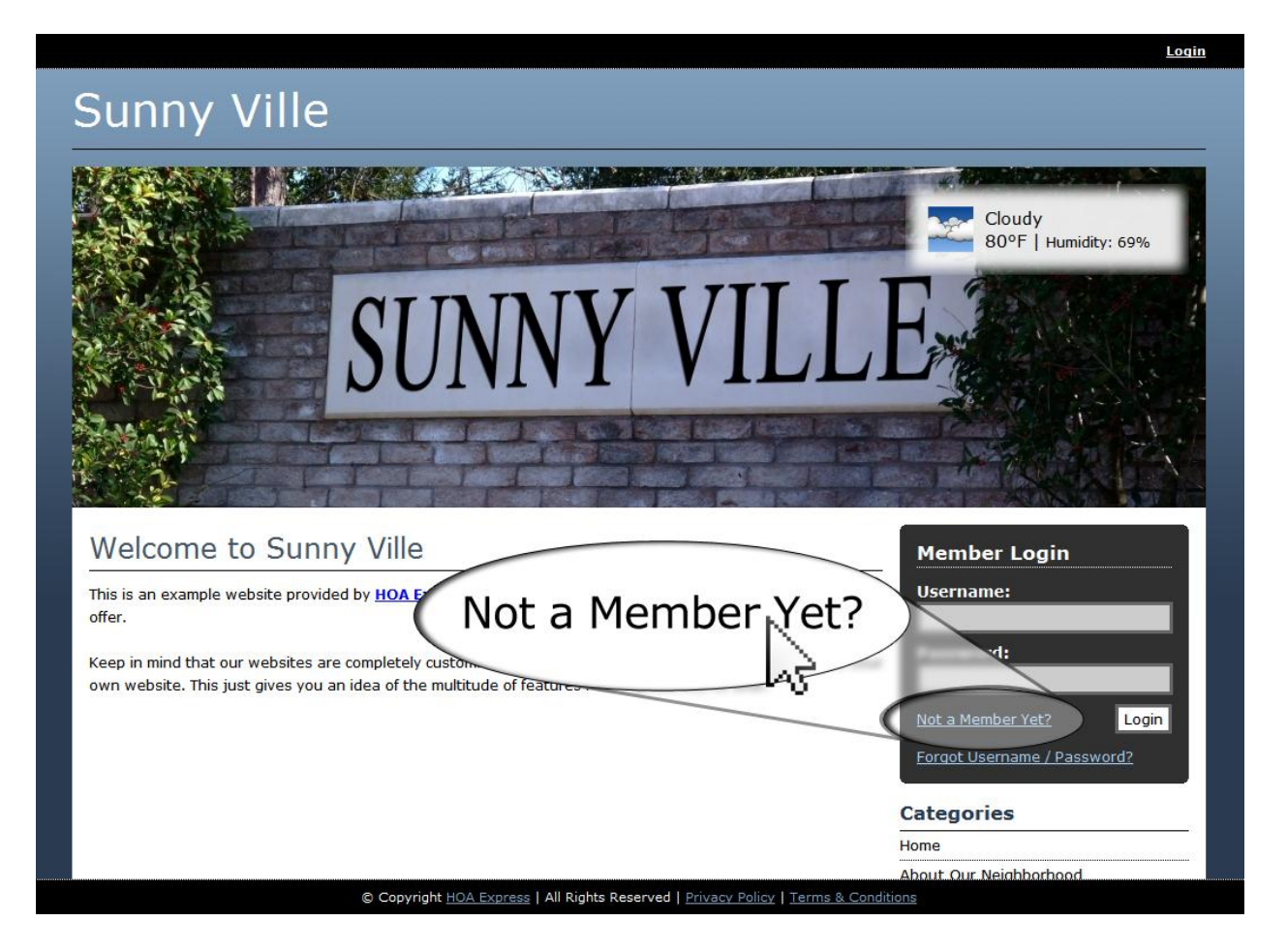

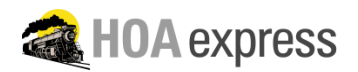

**Step 2:** Fill in the sign up form with your information.

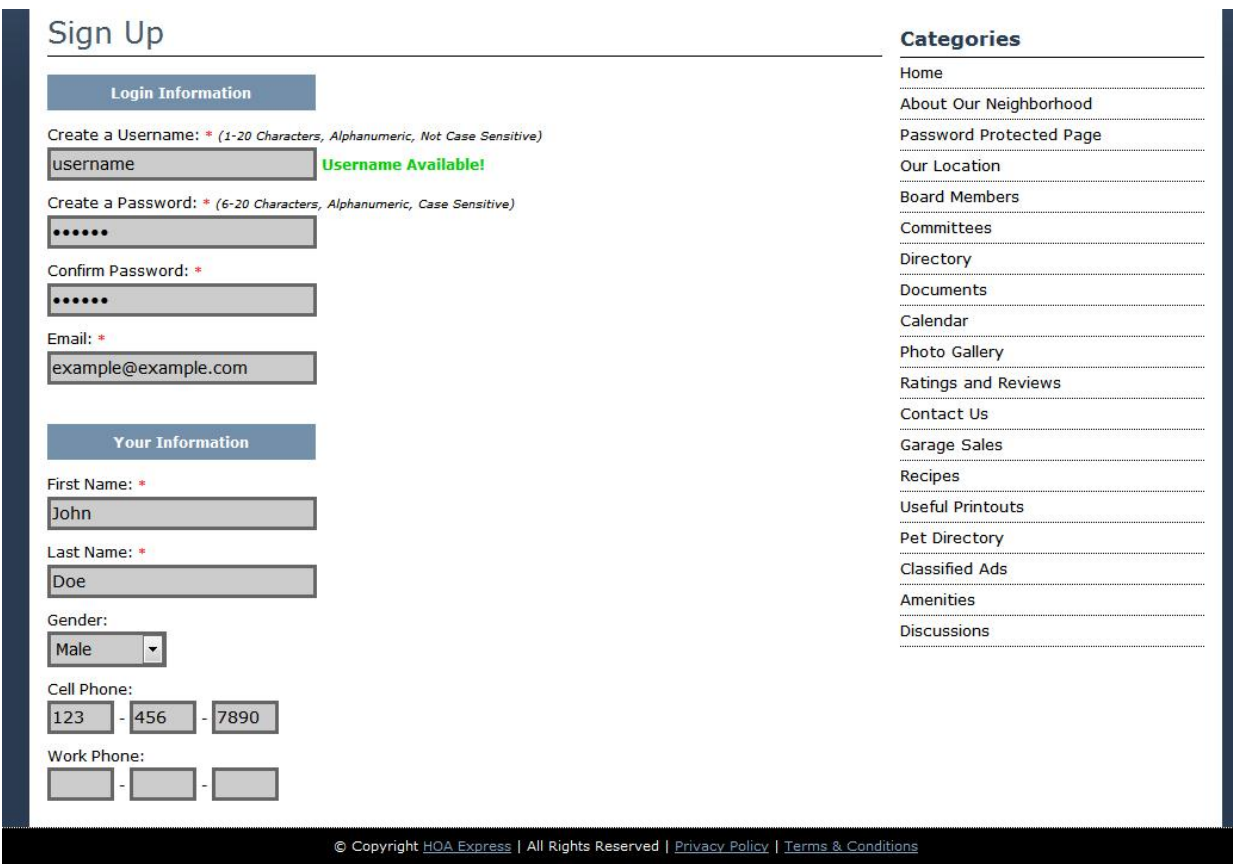

**Step 3:** Type in the verification code, then click "Go".

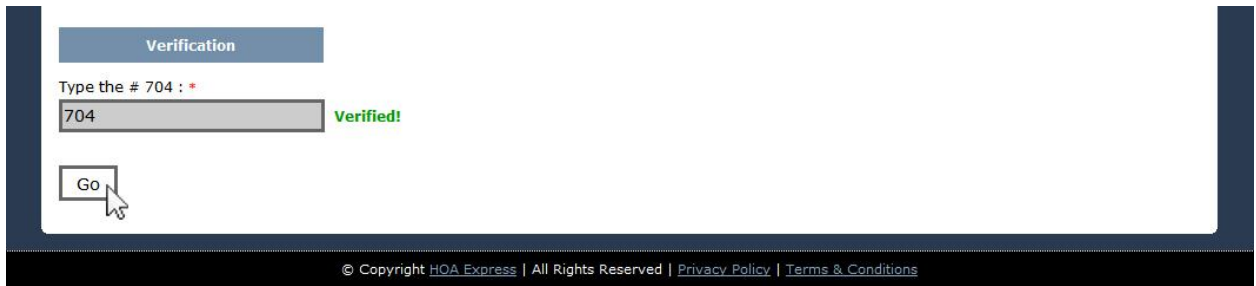

**Step 4:** You will receive an email when your account has been approved by the administrator. At that point, you will be able to sign in with your account and access the members only sections of the website.

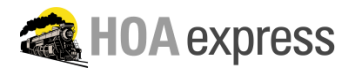